**Light Weight Vibrometer Seismic Ground Vibration & Sound Analyzer Blast Induced Ground Vibration & Sound Analyzer EVS(Environmental Vibration & Sound) Measurement**

# **PC Software User Manual**

**Third Edition (Ver. 3.0.0.d)**

<span id="page-0-0"></span>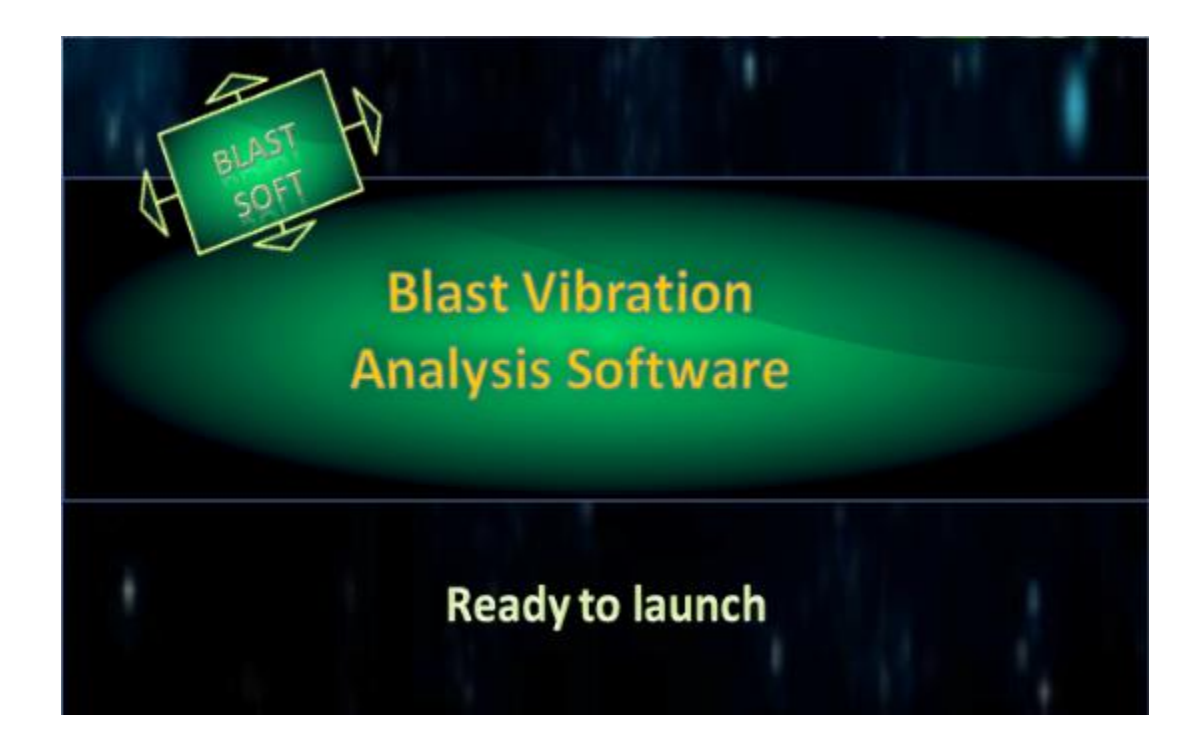

# SVIB Software Technologies Pvt. Ltd

# **Table of Contents**

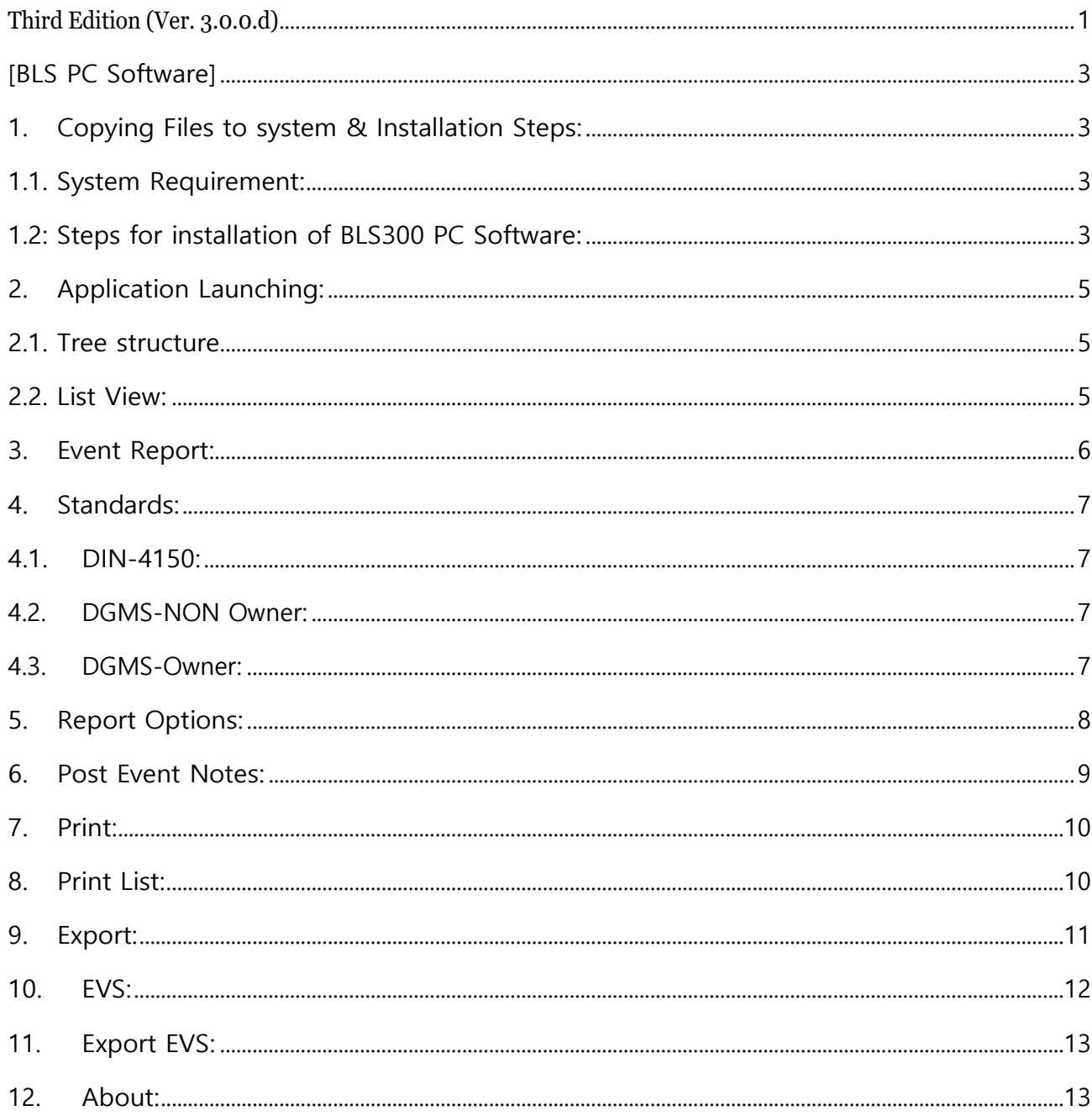

# **[BLS PC Software]**

# <span id="page-2-1"></span><span id="page-2-0"></span>**1. Copying Files to system & Installation Steps:**

Before installing the BLS Package user need to copy the result files in to the system in a particular folder.

## <span id="page-2-2"></span>**1.1. System Requirement:**

Operating System: Windows

RAM : 8GB

System Type : 64Bit

(For 32 bit different version of PC Software is need to install)

# <span id="page-2-3"></span>**1.2: Steps for installation of BLS300 PC Software:**

- Double click on .exe file click Next.
- Paste the serial key (which is given in a text file along with the .exe package) & click Next.
- For First Time installation of BLS Package it will ask for the crystal report installation
- User need to install the crystal report along with the main installation of BLS
- After installation of crystal report continue with the main installation of BLS PC Software.

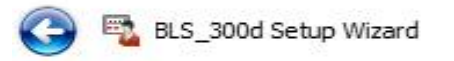

× Advanced Installer

# Please enter your customer information

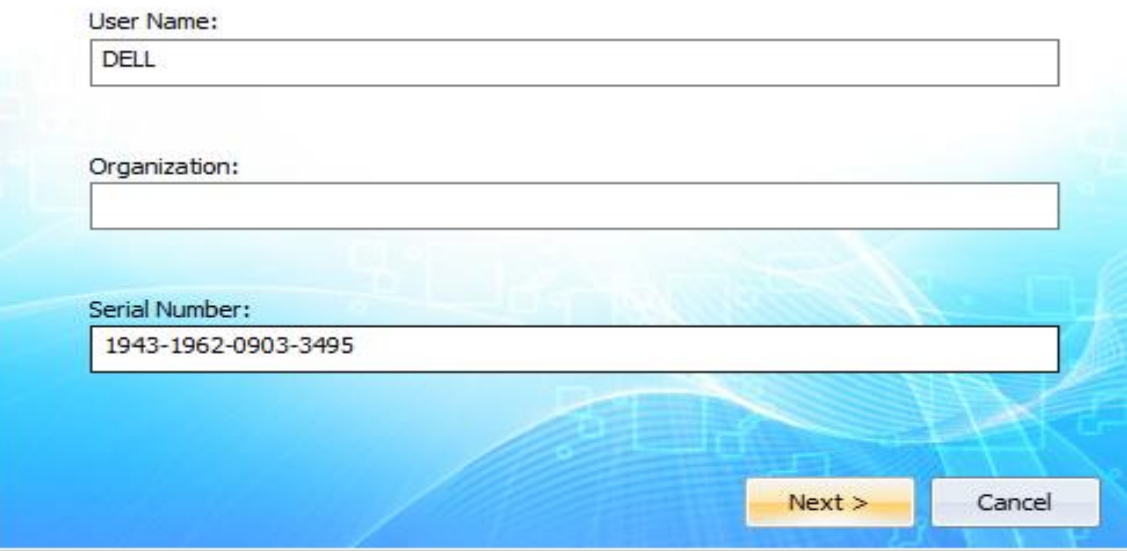

• Then click on Accept button to accept the terms & Conditions

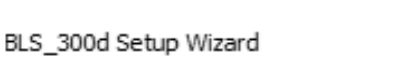

### License agreement

To continue you must read and accept the terms of this agreement. If you do not want to accept the SVIB License Terms, close this window to cancel the installation.

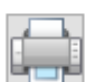

Advanced Installer

×

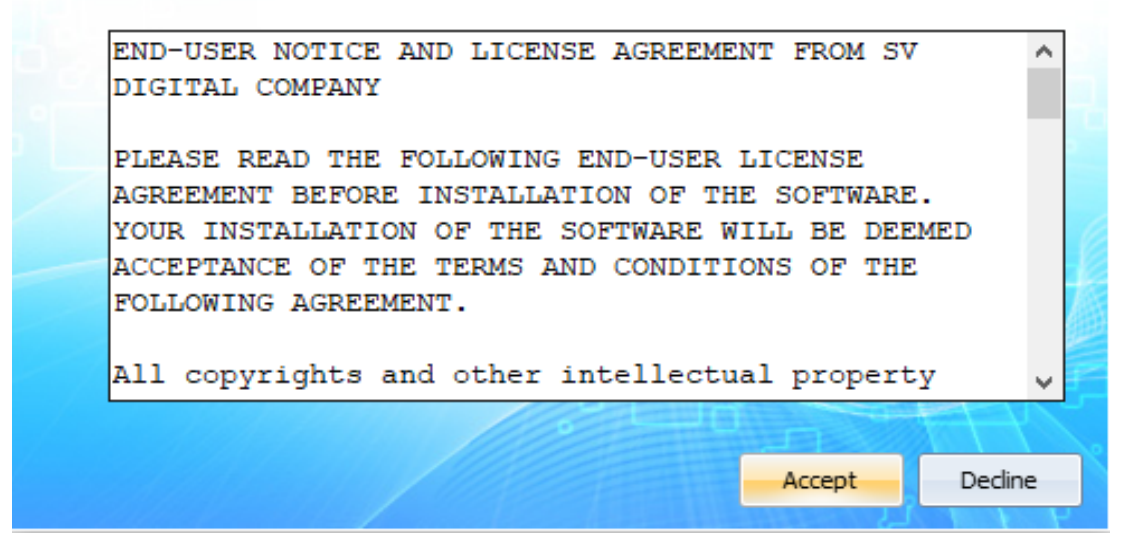

- Select Typical & click Next
- Then click on Install& then Finish.

# <span id="page-4-0"></span>**2. Application Launching:**

Install the BLS Package as discussed in 1.2 and Click on icon **on Desktop to launch the** application

Event Manager Window will appear .Left hand side one tree structure & right hand side list view

#### <span id="page-4-1"></span>**2.1. Tree structure**

Tree structure is used to select the folder from where Blast files are stored as explain in 1.

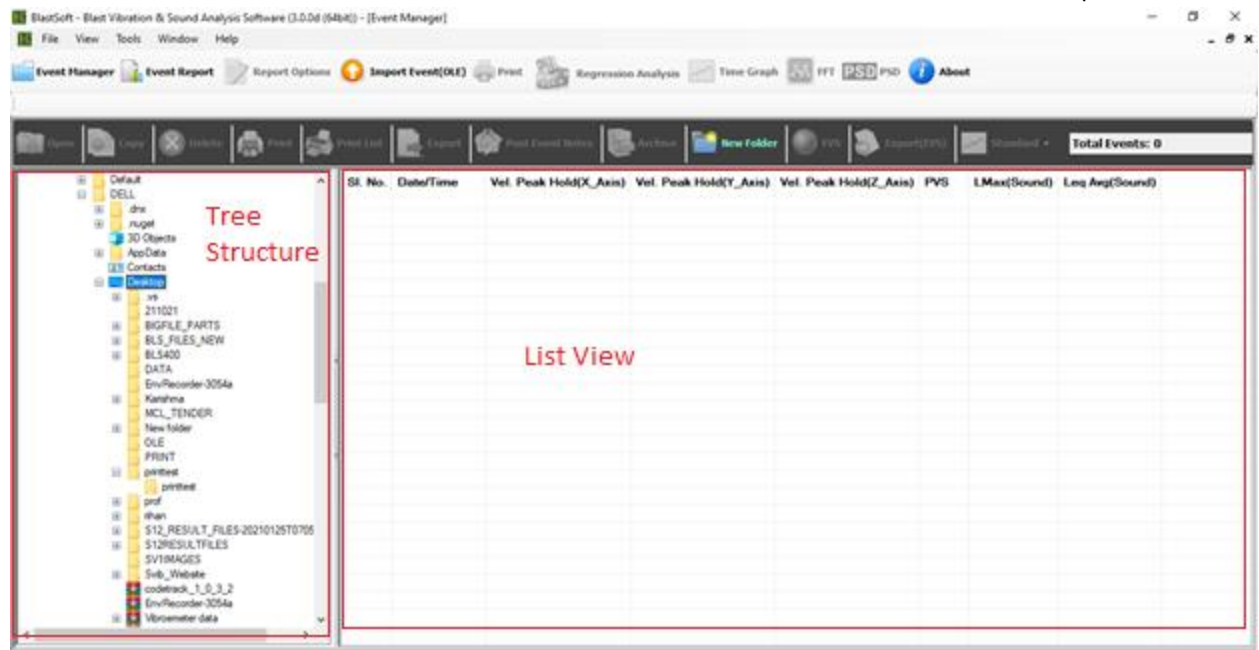

#### <span id="page-4-2"></span>**2.2. List View:**

List View is used to show Velocity peak hold of x, y, z, PVS , LMax(Sound) & Leq Avg(Sound) When user select the folder where Blast files are stored, list view shows its values in right side.

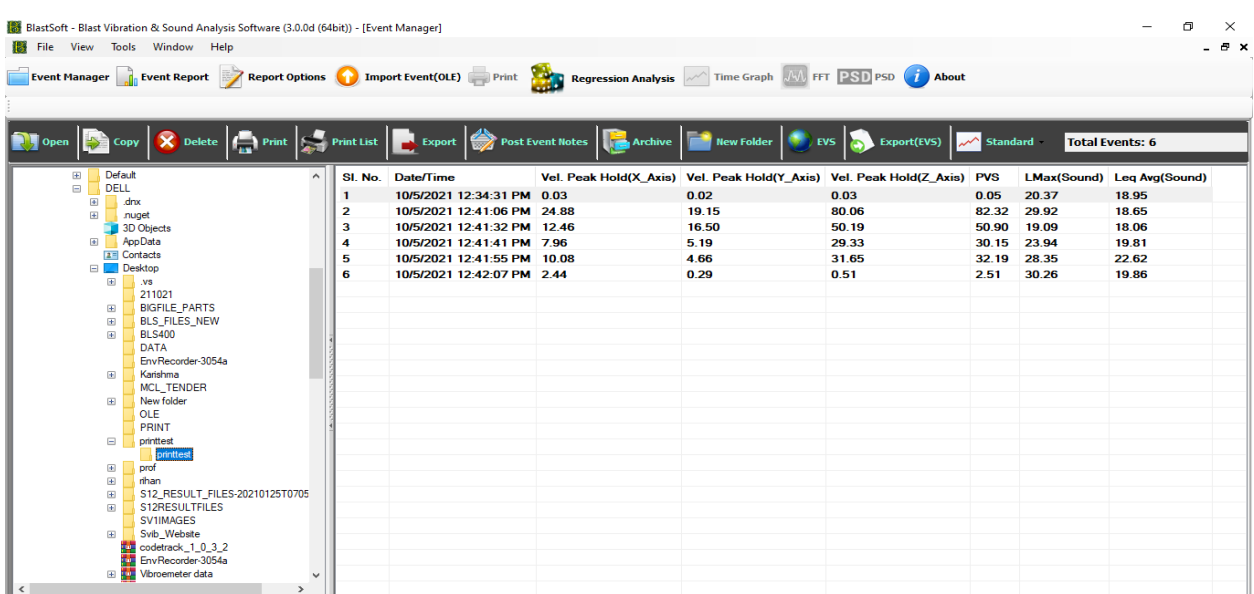

#### <span id="page-5-0"></span>**3. Event Report:**

When user double click of list view file or click on or click on event

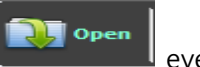

report window will open which shows Event Report details of X, Y, Z axis values & charts showing the sound and vibration analysis of the selected

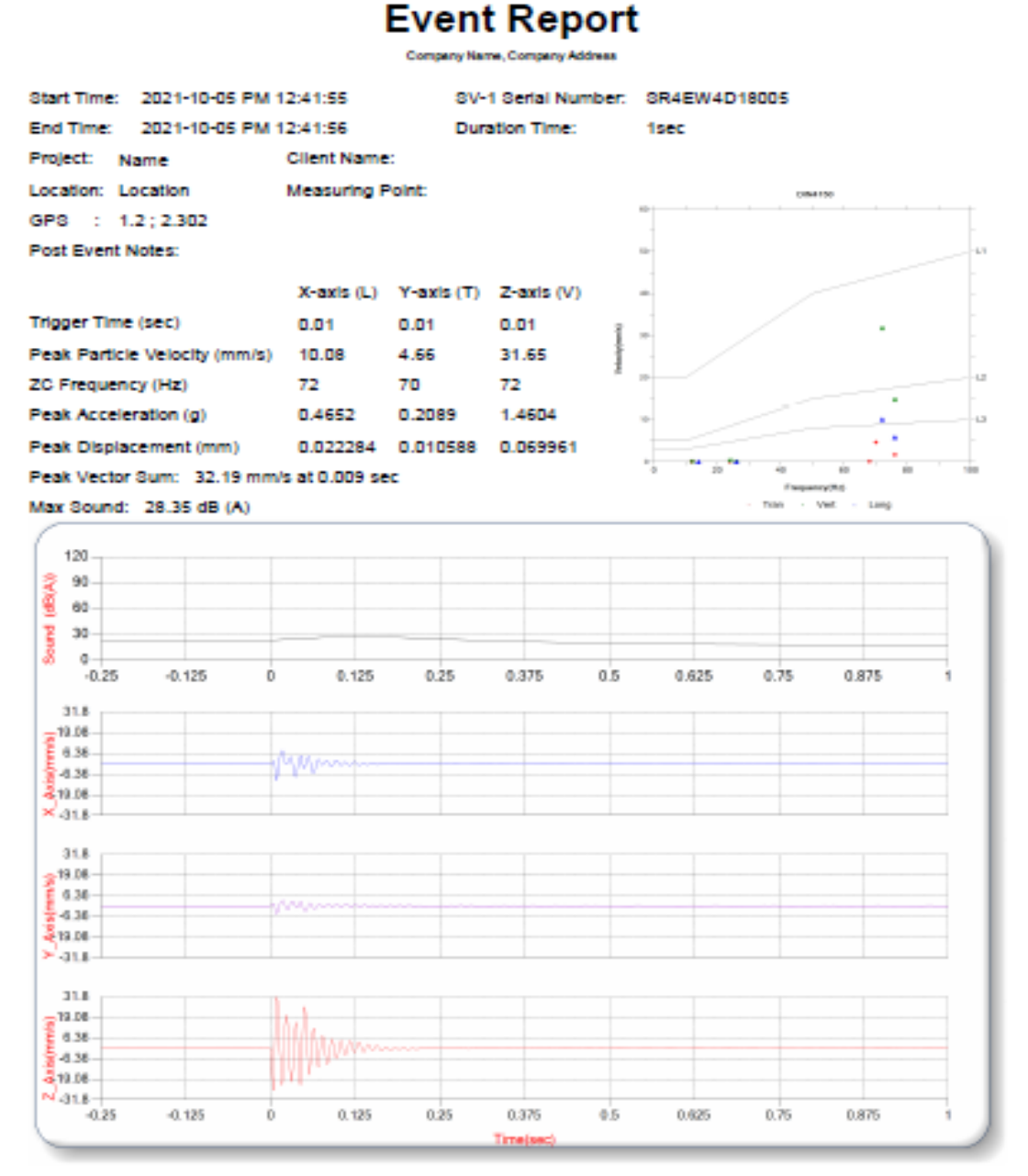

<sup>:</sup> Scale: 0.125 sec/divide Amplitude Scale: Geo (12.72mm/s/divide) Mic (30.0 dB (A)/divide) ited: 2021-10-21 PM 10:28:37(Firmware Ver 3.1 401; Software Ver 3.0.5.1), Copyrighted Svib Software Technologies Pvt Ltd

#### <span id="page-6-0"></span>**4. Standards:**

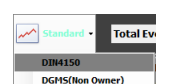

When user click on  $\Box$  Destis (Notat Owner) button, on the right side of event report as shown in 10 Freq-vel graph plot is shown with the corresponding standards .In dropdown 3 standards (DIN4150, DGMS-Non Owner, and DGMS-Owner)

### <span id="page-6-1"></span>**4.1. DIN-4150:**

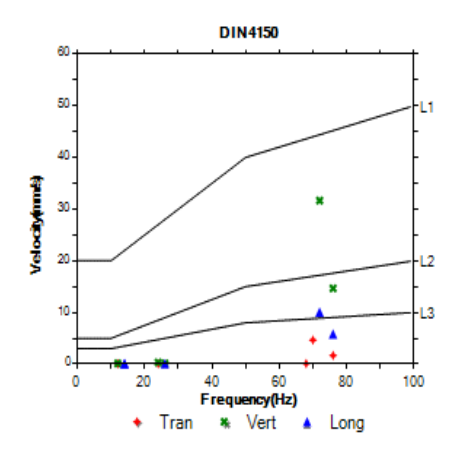

## <span id="page-6-2"></span>**4.2. DGMS-NON Owner:**

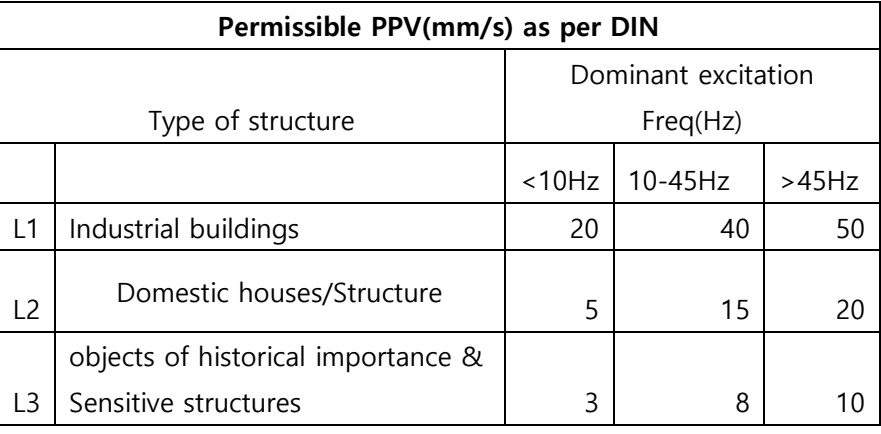

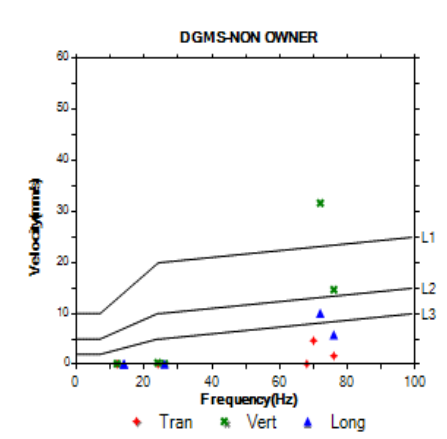

<span id="page-6-3"></span>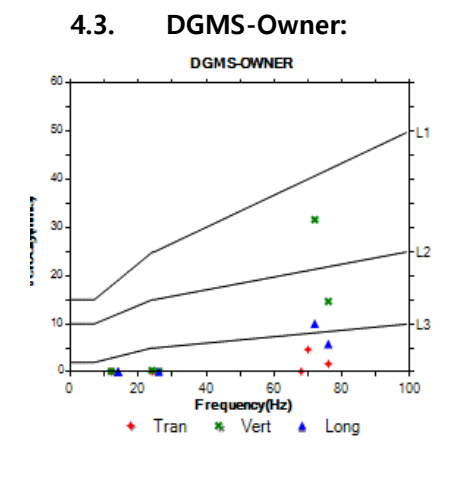

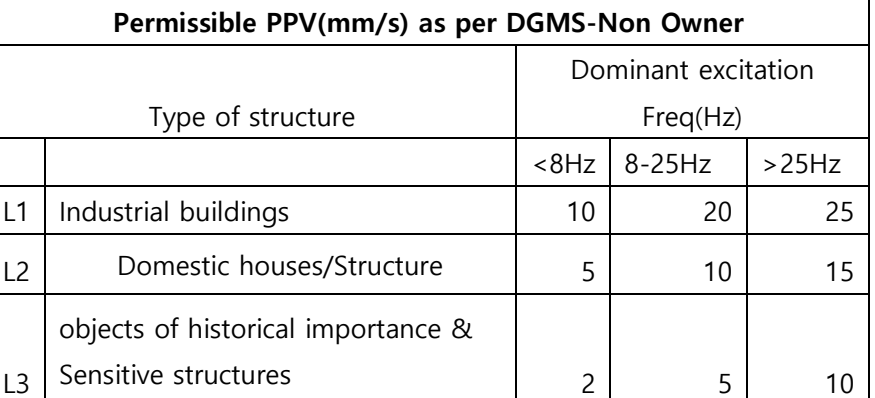

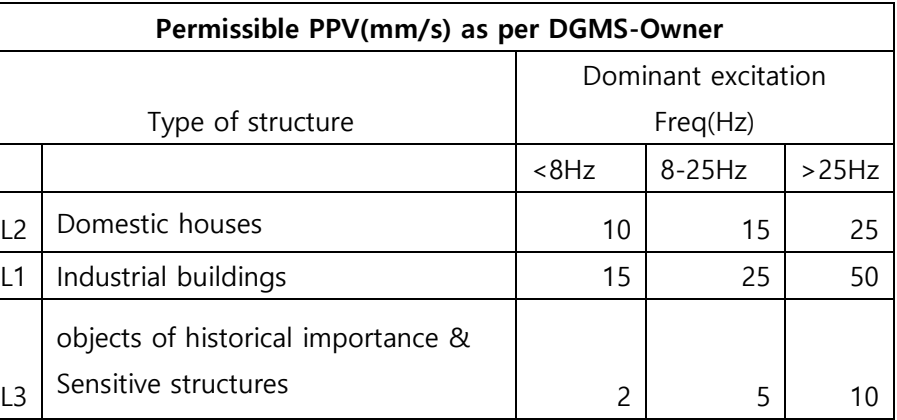

#### <span id="page-7-0"></span>**5. Report Options:**

Report Options When user selects a file from list View & clicks on will appear. BlastSoft - Blast Vibration & Sound Analysis Software (3.0.0d (64bit)) - [Event Manager]  $\Box$  $\times$ File View Tools Window Help  $-5x$ Event Manager the Event Report Export Options ( ) Import Event(OLE) Regression Analysis ( Time Graph (A) FFT PSD PSD ( ) About **X** Delet Ō **Print List Post Frent** ۵ EVS **Total Events: 6** Default SI. No. Date/Time Vel Peak Hold(X Axis) Vel Peak Hold(Y Axis) Vel Peak Hold(7 Axis) PVS LMax(Sound) Leg Avg(Sound) 10/5/ Report Options  $\times$  $0.05$  $20.37$ 18.95  $\mathbf{1}$  $\frac{2}{3}$  $10/5/$ 82.32<br>50.90 29.92 18.65<br>18.06  $\overline{B}$ **Event Report Options** 19.09  $10/5/$  $30.15$ 23.94 19.81  $\begin{array}{c} 4 \\ 5 \\ 6 \end{array}$  $10/5/$ Reports  $10/5/$ 32.19 28.35 22.62 **Desktop**  $10/5/$ Event Report Title : Event Report 1 2.51 30.26 19.86 sweep<br>
211021<br>
BIGFILE\_PARTS<br>
BLS\_FILES\_NEW  $\overline{B}$ svib Comp N<sub>ame</sub>  $\overline{a}$  $\overline{\Xi}$ bang **Address**  $\overline{a}$ **BLS400** DATA<br>DATA<br>EnvRecorder-3054a 9876543210 Karishma  $\overline{1}$ Karishma<br>MCL\_TENDER<br>New folder<br>OLE<br>PRINT 9876543210 i. 24343 **Email Address** i@amail.com  $\equiv$ printtest printtest  $\overline{\Xi}$ prof Apply & Cancel  $\overline{\Xi}$ mhan<br>S12\_RESULT\_FILES-20210125T0705  $\frac{1}{10}$ ST2RESULTFILES Svib Website  $\overline{1}$ e<br>Maria codetrack\_1\_0\_3\_2<br>EnvRecorder-3054a<br>Whroemeter data

User need to enter all the fields. Then click on Apply button. That user options will get reflected into

event report.

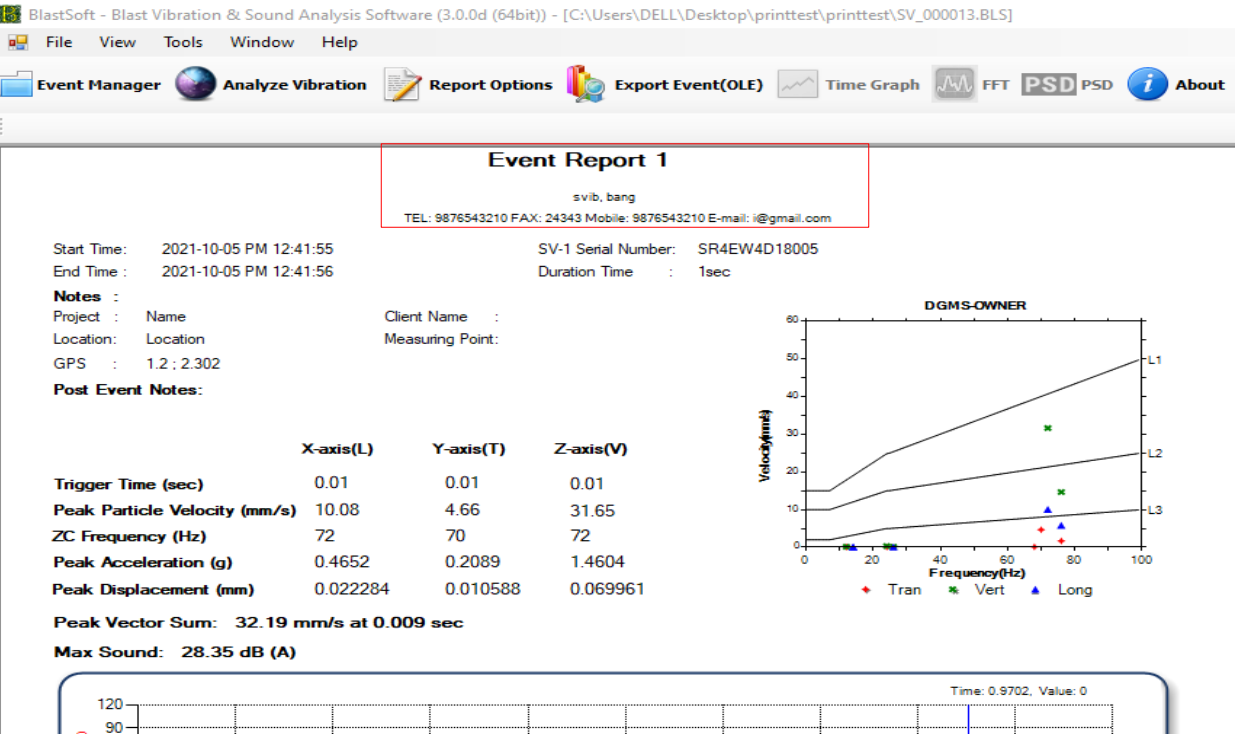

#### <span id="page-8-0"></span>**6. Post Event Notes:**

When user selects a file from event list & clicks on **button following window** 

# will appear.

![](_page_8_Picture_30.jpeg)

User need to enter all the fields. Then click on Apply button. That user options will get reflected into

#### event report

![](_page_8_Picture_31.jpeg)

#### <span id="page-9-0"></span>**7. Print:**

![](_page_9_Picture_1.jpeg)

When user clicks on  $\begin{array}{|c|c|c|c|c|}\hline \multicolumn{1}{|}{\text{Print}} & \multicolumn{1}{|}{\text{Unside the event report form) following window will}} \hline \end{array}$ 

appear. User can take print of the event report or it can save as pdf file also.

![](_page_9_Picture_4.jpeg)

#### <span id="page-9-1"></span>**8. Print List:**

When user clicks on  $\mathbb{S}^{\bullet}$  print list button following window will appear. There user can take print of the list view or it can export to .csv file.

![](_page_9_Picture_130.jpeg)

#### <span id="page-10-0"></span>**9. Export:**

When user clicks on  $\left\| \mathbf{L} \right\|$  export  $\left\|$  browser window will appear. User need to browse the location where

that exported file need to save & click on OK. That file data will save to text file as below.

SV\_000013\_ASCII - Notepad  $\Box$  $\times$  $\equiv$ File Edit Format View Help Blast Vibration & Sound Analysis  $\hat{\phantom{a}}$ Exported Time: 10/22/2021 12:09:22 PM File Name : SV\_000013 Blast PDA Version : 3.0.5.1 PDA Serial Number : SR4EW4D18005 Firmware Version : V3.1 401; 4ch; MaxFS:16384Hz; Analyzing Library Version : 2.0.2 Start Time : 2021-10-05 PM 12:34:31 End Time : 2021-10-05 PM 12:34:32 Duration : 1 sec Integration Time : 0.125 sec Sample Rate : 1024 sps dB Reference : Acc: 1E-05 Vel: 1E-09 Disp: 1E-12 Notes Project : BLS Location : BANG Client : KK Measuring Point : X GPS : 1.223455 ; 2.302988 Post Event Notes **TEST** Transducer Options Sensitivity(mV/g): Ch1: 800 Ch2: 800 Ch3: 800<br>Amp Gain : Ch1: 2 Ch2: 2 Ch3: 2 Comp Gain : Ch1: 1 Ch2: 1 Ch3: 1 Analyzing Options Integral: Ch1: ACC Ch2: ACC Ch3: ACC Weight : Ch1: HORIZONTAL Ch2: FLAT Ch3: VERT Average : Ch1: 2 Ch2: 2 Ch3: 2 Result  $\langle \rangle$ En 1, Col 1 100% | Windows (CRLF) | UTF-8

#### <span id="page-11-0"></span>**10. EVS:**

EVS

When user click on EVS button by selecting one file from list view, EVS Window will

appear. User can take its print also.

![](_page_11_Picture_74.jpeg)

![](_page_11_Picture_75.jpeg)

![](_page_11_Figure_6.jpeg)

Printed: 2021-10-22 PM 12:13:32(Firmware Ver 3.1 401; Software Ver 3.0.5.1), Copyrighted Svib Software Technologies Pvt Ltd

12

# <span id="page-12-0"></span>**11. Export EVS:**

![](_page_12_Picture_71.jpeg)

# <span id="page-12-1"></span>**12. About:**

Click on About Icon to view the version of project.

![](_page_12_Picture_72.jpeg)

\*\*\*\*\*END\*\*\*\*\*